# Let's Learn English with Biff, Chip & Kipper vol. 3 Englisch lernen mit Biff, Chip und Kipper

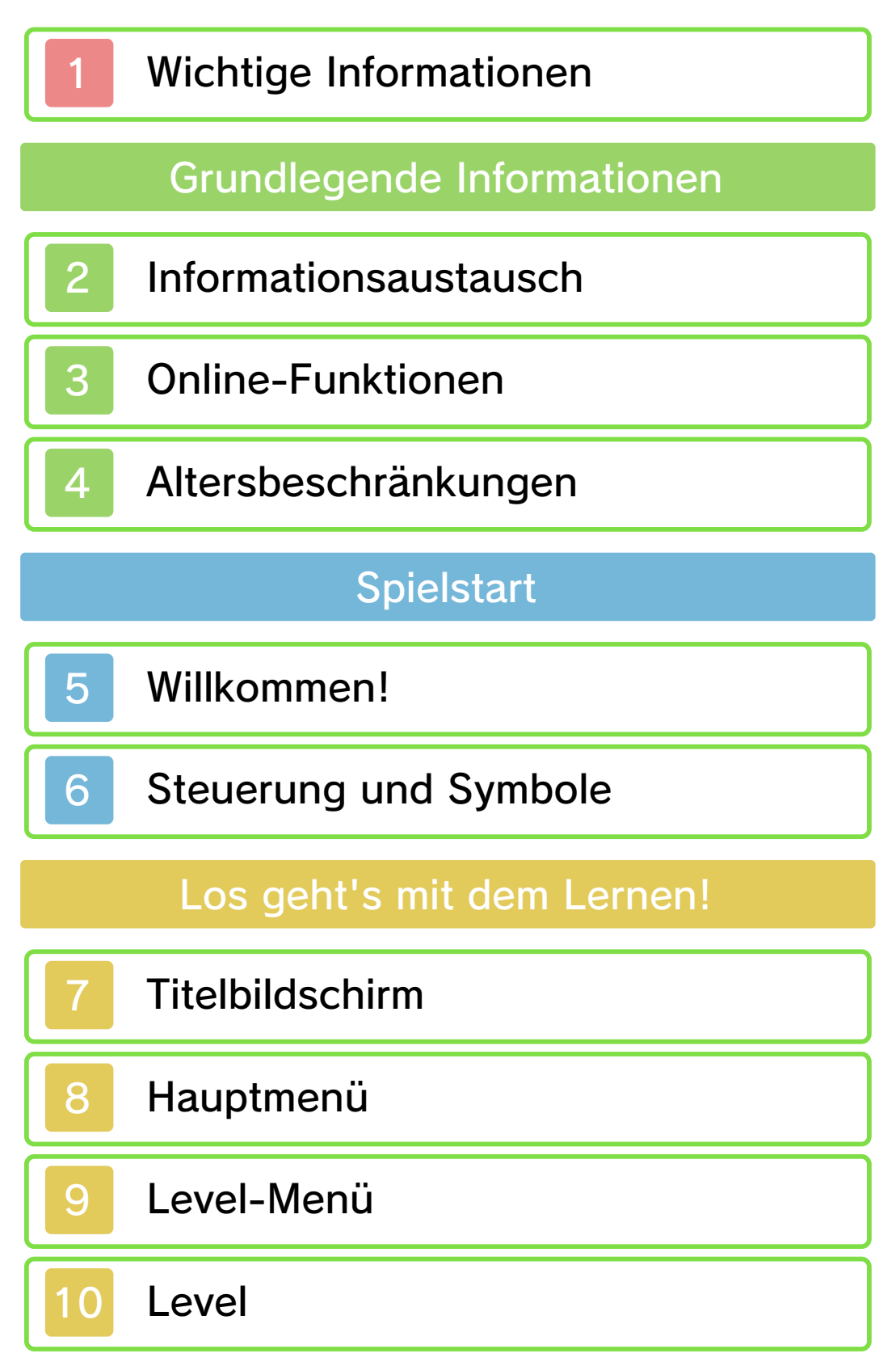

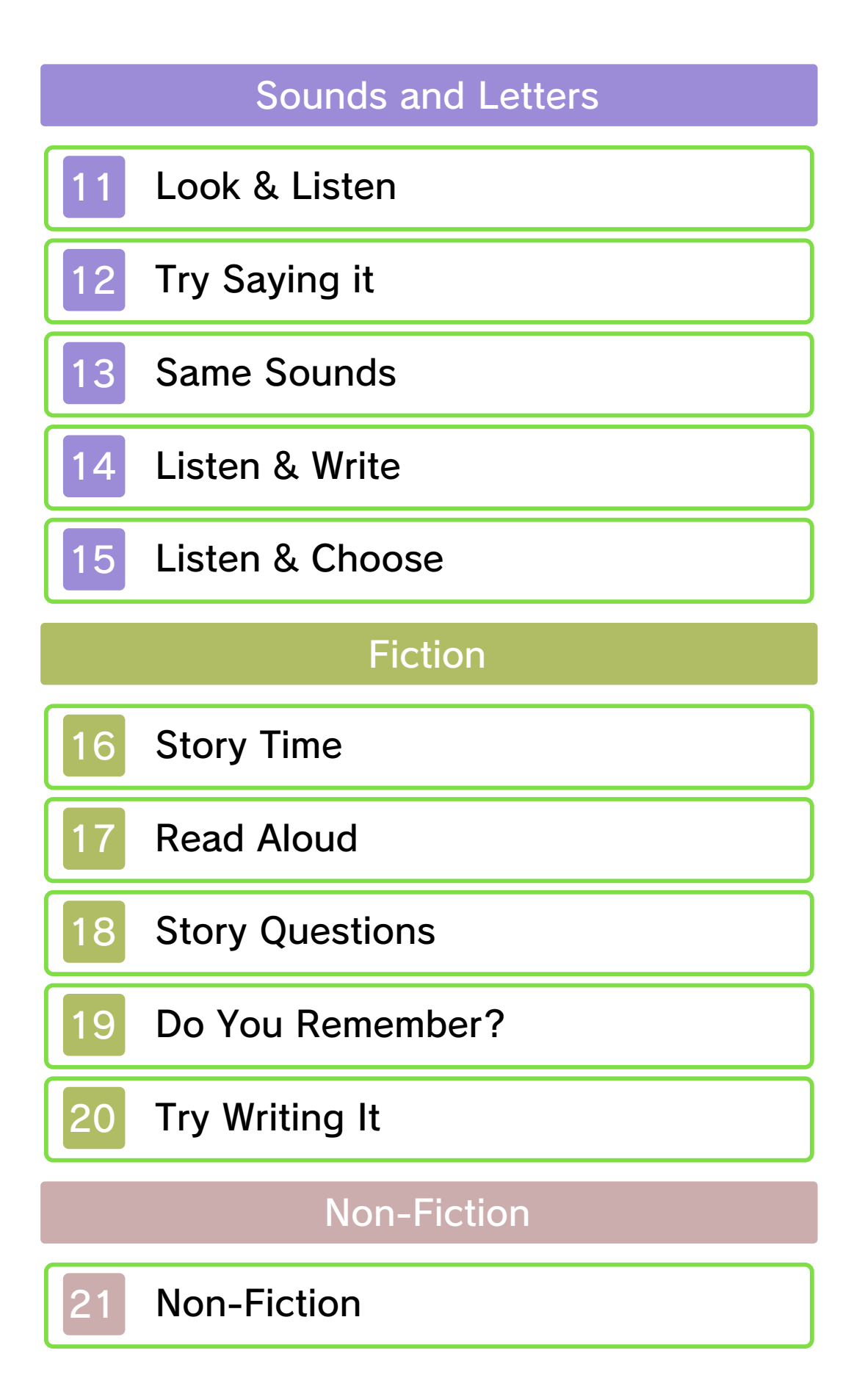

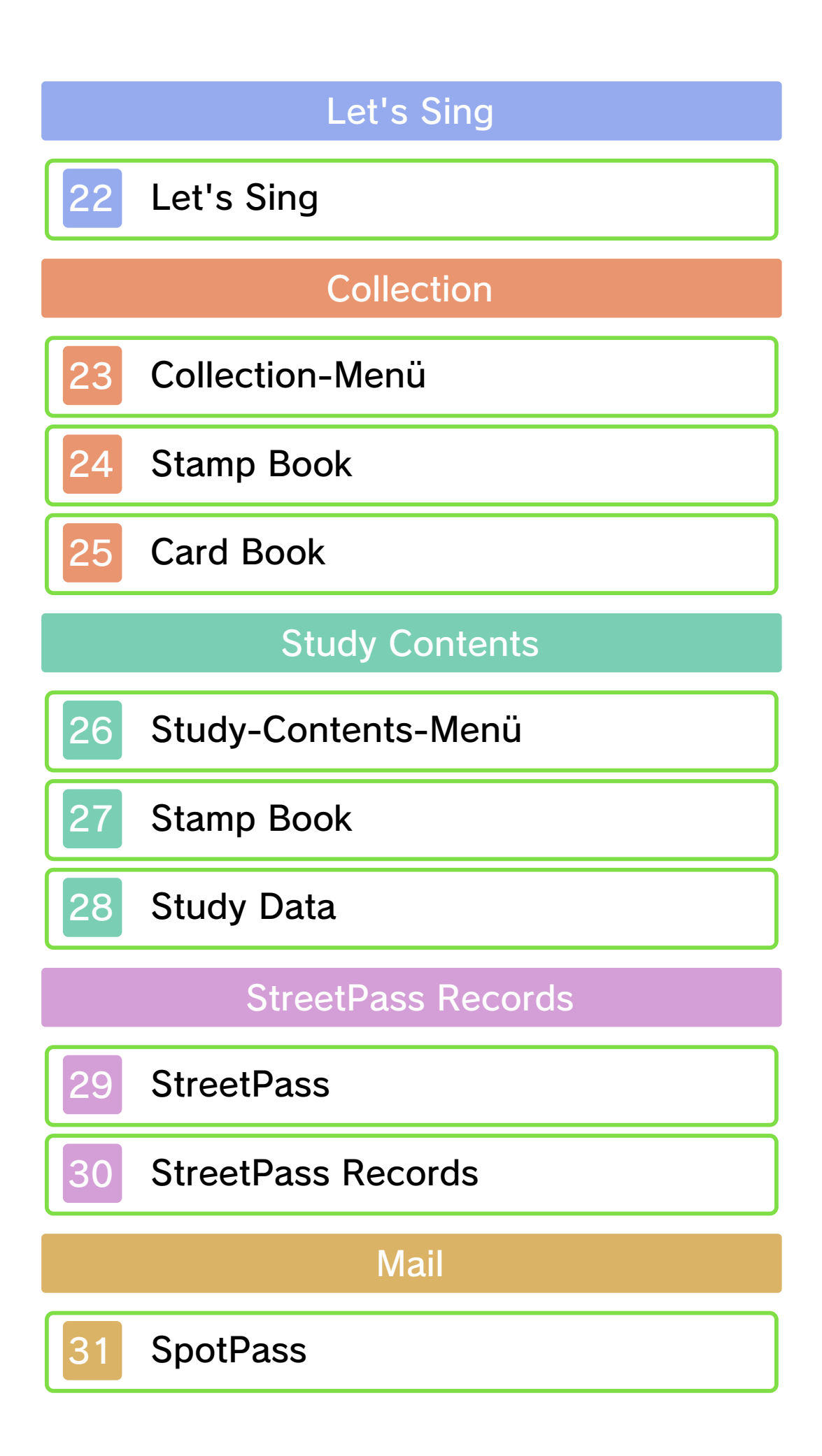

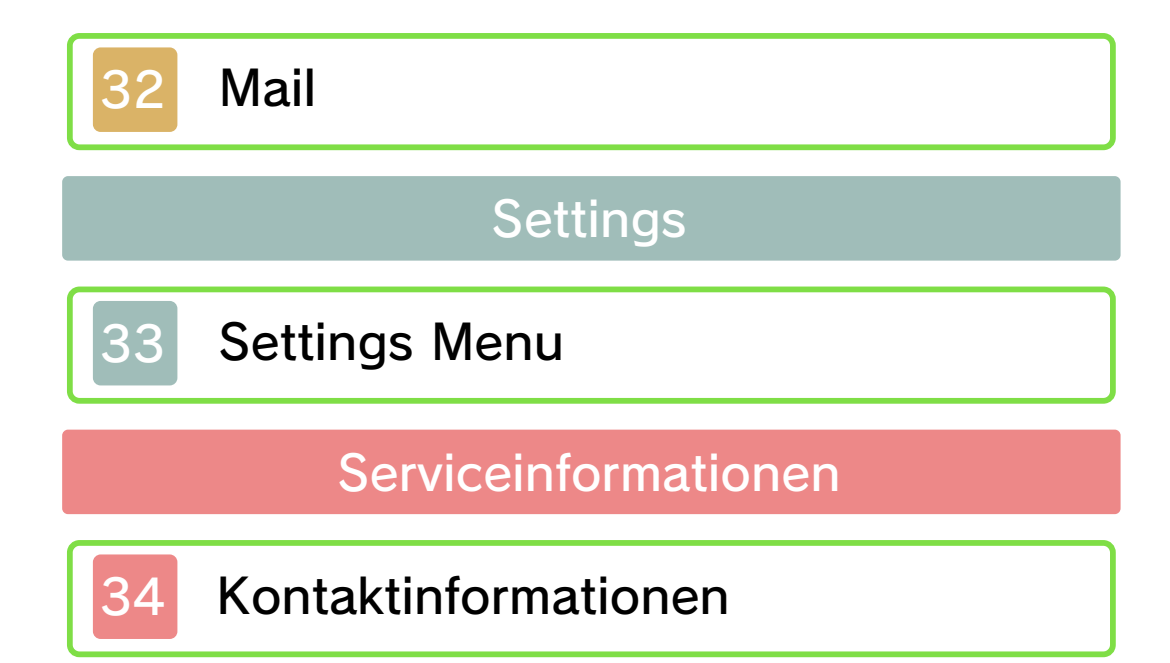

# Wichtige Informationen

Bitte lies vor der Verwendung dieser Software diese Bedienungsanleitung und folge ihren Anweisungen. Sollte diese Software von Kindern genutzt werden, muss ihnen diese Bedienungsanleitung von einem Erwachsenen vorgelesen und erklärt werden.

Bitte lies vor Gebrauch der Software auch die Bedienungsanleitung des Nintendo 3DS-Systems. Darin sind wichtige Informationen enthalten, die ein positives Erleben dieser Software gewährleisten.

♦ Soweit nicht anders angegeben, bezieht sich die Bezeichnung "Nintendo 3DS" sowohl auf das Nintendo 3DS™- als auch auf das Nintendo 3DS™ XL-System.

# Gesundheits- und Sicherheitsinformationen

# **A WICHTIG**

Wichtige Informationen für deine Gesundheit und Sicherheit findest du in den Gesundheits- und Sicherheitsinformationen, die du über das HOME-Menü aufrufen kannst.

Berühre dafür **A** und danach STARTEN und lies dir jeden Abschnitt sorgfältig durch. Drücke danach **& HOME**, um zum HOME-Menü zurückzukehren.

Bitte lies außerdem gründlich die Bedienungsanleitung, besonders den Abschnitt "Gesundheits- und Sicherheitsinformationen", bevor du Nintendo 3DS-Software verwendest.

Weitere Hinweise zur drahtlosen Verbindung und zu Onlinepartien findest du in der Bedienungsanleitung im Abschnitt "Gesundheits- und Sicherheitsinformationen".

# Sprachauswahl

Diese Software verfügt über die folgenden Sprachen: Englisch, Deutsch, Französisch, Spanisch, Italienisch und Portugiesisch.

Wurde für dein Nintendo 3DS-System bereits eine dieser Sprachen ausgewählt, wird diese automatisch in der Software verwendet.

Wurde eine Sprache ausgewählt, die nicht oben angeführt ist, wird in der Software englischer Bildschirmtext angezeigt.

Um die Sprache der Software zu ändern, nachdem sie bereits ausgewählt wurde, musst du zunächst die Spracheinstellung ändern und dann deine Lerndaten löschen. Wähle dazu SETTINGS ⇒ DATA (DATEN) auf dem Titelbildschirm und dann DELETE (LÖSCHEN) unter "Delete study data" ("Lerndaten löschen") und bestätige, wenn du dazu aufgefordert wirst. Die Software wird dann automatisch in der Sprache gestartet, auf die dein System eingestellt ist. Bitte sieh im Kapitel "Systemeinstellungen" der elektronischen Bedienungsanleitung nach, falls du weitere Informationen zur Spracheinstellung des Systems benötigst.

#### Alterseinstufungen

Um weitere Informationen zu den Alterseinstufungen für diese sowie andere Software zu erhalten, besuche bitte die Website der für deine Region zuständigen Stelle für Alterseinstufungen.

www.pegi.info PEGI (Europa):

USK (Deutschland): www.usk.de

Classification Operations Branch (Australien): www.classification.gov.au

OFLC (Neuseeland): www.censorship.govt.nz

# Wichtige Hinweise

Diese Software (und jeglicher herunterladbare zusätzliche Inhalt oder jegliche Dokumentation, die du herunterlädst oder mit dieser Software verwendest, eingeschlossen) wurde von Nintendo ausschließlich zur

persönlichen und nicht gewerblichen Nutzung mit deinem Nintendo 3DS-System lizenziert. Die Nutzung von Online-Services dieser Software unterliegt dem Vertrag zur Nutzung der Nintendo 3DS-Services und der Datenschutzrichtlinie, die die Nintendo 3DS-Verhaltensregeln beinhalten.

Nicht autorisierte Reproduktion oder Verwendung sind verboten. Diese Software beinhaltet einen Kopierschutz, um die Reproduktion sowie das Kopieren von Inhalten zu verhindern.

Dein Nintendo 3DS-System sowie deine Software sind nicht für den Gebrauch mit bestehenden oder zukünftigen nicht autorisierten Modifikationen der Hard- oder Software bestimmt. Des Weiteren ist dein Nintendo 3DS-System nicht für den Gebrauch in Verbindung mit jeglichen nicht autorisierten Geräten bestimmt.

Nachdem für dein Nintendo 3DS-System oder deine Software ein Update durchgeführt wurde, kann jegliche bestehende oder zukünftige nicht autorisierte Modifikation der Hard- oder Software deines Nintendo 3DS-Systems oder der Gebrauch jeglicher nicht autorisierter Geräte mit deinem Nintendo 3DS-System dazu führen, dass dein

Nintendo 3DS-System dauerhaft unverwendbar wird. Inhalte, die aufgrund der nicht autorisierten technischen Modifikationen der Hard- oder Software deines Nintendo 3DS-Systems entstanden sind, könnten gelöscht werden.

Diese Software, Anleitung und andere schriftliche Dokumente, die dieser Nintendo-Software beiliegen, sind durch national sowie international gültige Gesetze zum Schutze geistigen Eigentums geschützt.

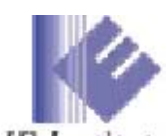

**IE** Institute ©IE Institute Co., Ltd.

Fontworks, and font names are trademarks or registered trademarks of Fontworks Inc.

Trademarks are property of their respective owners. Nintendo 3DS is a trademark of Nintendo.

CTR-P-AX3P-00

# **Informationsaustausch**

Nutzergenerierte Inhalte sind Inhalte, die von Nutzern erstellt wurden, wie Nachrichten, Mii™-Charaktere, Bilder, Fotos, Audio- und Videodateien, QR Code-Bilder etc.

# Austausch von nutzergenerierten Inhalten

Nachfolgend findest du allgemeine Sicherheitshinweise zum Austausch von nutzergenerierten Inhalten mit anderen Nutzern. Welche und wie viele Inhalte ausgetauscht werden können, hängt von der jeweiligen Software ab.

- Hochgeladener Inhalt kann von anderen Nutzern gesehen werden. Er kann auch von Dritten kopiert, verändert und weiterversendet werden. Einmal hochgeladene Inhalte können nicht gelöscht oder deren Verwendung eingeschränkt werden, sei also vorsichtig.
- Jeglicher hochgeladener Inhalt kann ohne Vorankündigung entfernt werden. Nintendo kann Inhalte auch entfernen oder ausblenden, die als unangemessen betrachtet werden.
- Wenn du Inhalte hochlädst oder Inhalte zum Upload vorbereitest, beachte bitte Folgendes:
	- Verwende keine Informationen

anhand derer deine Person identifiziert werden kann oder Dritte identifiziert werden können, wie deinen Namen oder den Namen Dritter, deine E-Mail-Adresse, deine Adresse oder deine Telefonnummer.

- Verwende nichts, was andere Personen schädigen, verletzen oder jemandem Unbehagen zufügen könnte.
- Verletze nicht die Rechte anderer. Verwende keine Inhalte, die Dritten gehören oder die Dritte darstellen (Fotos, Bilder, Videos), ohne ihre Erlaubnis erhalten zu haben.
- Verwende keine illegalen Inhalte oder jegliche Inhalte, die rechtswidrige Handlungen begünstigen.
- Verwende keine Inhalte, die gegen gesellschaftliche Wertvorstellungen verstoßen.

# 3 Online-Funktionen

Diese Software unterstützt das Nintendo Network™.

Aktiviere SpotPass™ für diese Software, um Nachrichten von Kipper zu erhalten.

♦ Weitere Informationen, wie du dein Nintendo 3DS-System mit dem Internet verbindest, findest du in der Nintendo 3DS-Bedienungsanleitung.

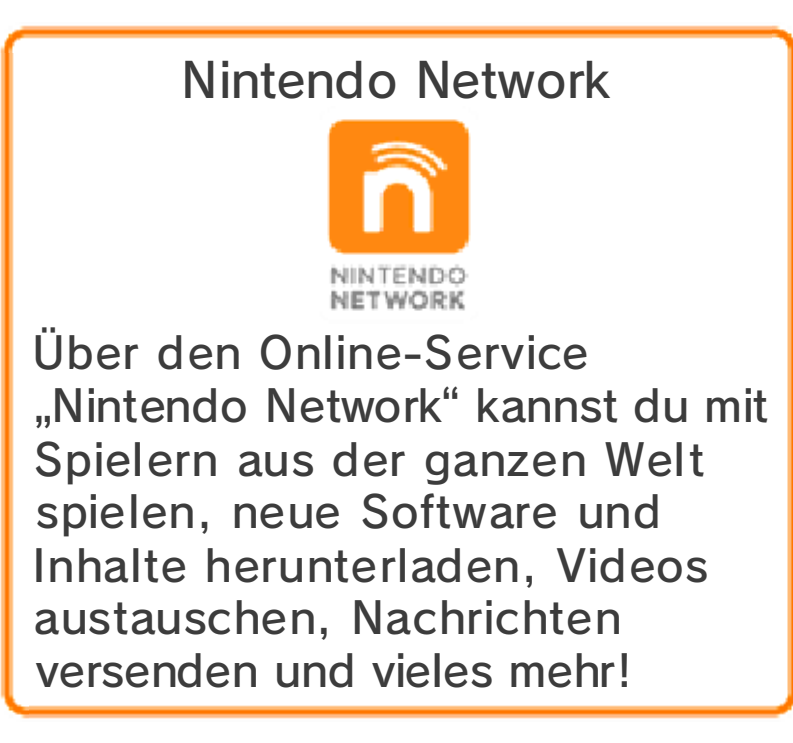

Bestimmte Funktionen dieser Software können durch die folgenden Optionen der Altersbeschränkungen gesperrt werden.

♦ Um weitere Informationen zu den Altersbeschränkungen zu erhalten, lies bitte die Bedienungsanleitung.

● StreetPass

Sperrt das Senden/Empfangen von Charakterinformationen über StreetPass™ (s. Seite 29-30).

Willkommen!

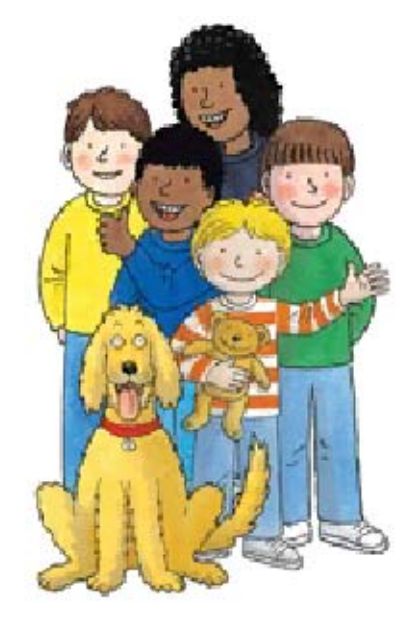

Willkommen bei "Let's Learn English with Biff, Chip & Kipper vol. 3" (Englisch lernen mit Biff, Chip & Kipper)!

Diese Software basiert auf Floppy's Phonics aus der Lernreihe "Oxford Reading Tree", einem Lernprogramm, das von etwa 80% der Grundschulen in Großbritannien verwendet wird. Es unterrichtet Englisch mithilfe einer Auswahl von leicht zu benutzenden Lehrmethoden.

Diese Software umfasst Level 5, Level 5M und Level 6.

Die Lehrmethoden, die auf rein fremdsprachlichem Unterricht beruhen (Englisch durch Englisch lernen), eignen sich für fast jeden und erlauben es den Lernenden, das Gelernte ohne Anstrengung in die Praxis umzusetzen.

Das gesamte Studienmaterial ist in englischer Sprache, aber wenn es nötig ist, kann der Lernende

Erklärungen in anderen Sprachen abrufen.

## Lerne die Charaktere kennen

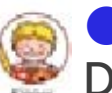

● Kipper Der Jüngste der Familie. Er ist ein kleiner Schlingel und kann gelegentlich recht spitzbübisch

sein.

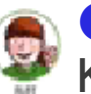

# ■ Biff

Kippers ältere Schwester und Chips Zwillingschwester. Sie ist ein aufgewecktes, ehrgeiziges und lebhaftes junges Mädchen.

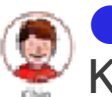

# ● Chip

Kippers älterer Bruder und Biffs Zwillingsbruder. Er ist ein freundlicher kleiner Junge mit einer künstlerischen Ader.

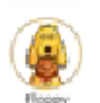

# ● Floppy

Das geliebte Haustier der Familie. Er wurde aus einem Tierheim adoptiert und konnte schnell einen Platz im Herzen eines jeden Familienmitgliedes gewinnen.

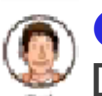

# ● Dad

Dad (Papi) ist immer gutgelaunt und hat ein sonniges Gemüt. Er ist glücklich mit Mum (Mami) verheiratet.

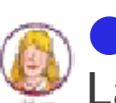

#### ● Mum

Lächelt immer und besitzt viel Energie. Sie ist mit Dad (Papi) seit vielen Jahren glücklich verheiratet.

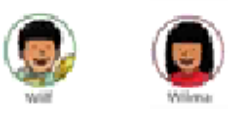

● Wilf und Wilma

Freunde der Familie. Die Geschwister sind mit jedem in Kippers Familie gut befreundet.

♦ Einige der Screenshots dieser elektronischen Bedienungsanleitung wurden gemacht, als diese Software sich noch im Entwicklungsstadium befand.

Im Folgenden werden die Lernassistenzfunktionen und Symbole erklärt.

Eltern-Symbol

Dieses Symbol ist für Eltern und Erziehungsberechtigte. Bei Berührung auf den jeweils verschiedenen Bildschirmen können pädagogischer Rat sowie Erklärungen zu den Aktivitäten eingesehen werden. Wenn die Software auf eine andere Sprache als Englisch eingestellt wurde, werden, falls erforderlich, Erklärungen in dieser Sprache angezeigt. Während einiger Aktivitäten kannst du dieses Symbol berühren, um situationsabhängig ihren gesamten Text oder Teile davon anzusehen.

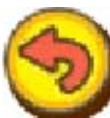

#### Zurück-Symbol

Bei Berührung gelangst du wieder auf die vorherige Seite. Die Funktion kann auch verwendet werden, falls du eine Lernpause einlegen möchtest.

#### Pfeil-Symbol

Diese Symbole erscheinen, wenn ein großes Bild gezeigt wird oder man viele Seiten sehen kann. Berühre einen Pfeil, um die Seite umzublättern oder dich in die gewählte Richtung zu bewegen.

Dieses Symbol führt dich zu deinem nächsten Ziel. Berühre den Punkt auf dem Touchscreen, auf den der Zeigefinger weist.

**Hörverständnis-Symbol** Dieses Symbol wird gezeigt, wenn es etwas gibt, dass du dir anhören solltest. Höre sorgfältig dem folgenden Laut oder der folgenden Erzählung zu.

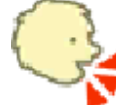

# Sprach-Symbol

Dieses Symbol wird gezeigt, wenn du für eine Tonaufnahme etwas sagen musst. Halte das Nintendo 3DS-Mikrofon vor dein Gesicht und sprich laut und deutlich.

Vergrößerungsglas-Symbol Dieses Symbol wird auf dem oberen Bildschirm über Stellen gezeigt, die du dir ansehen solltest.

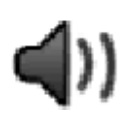

# Lautsprecher

Berühre dieses Symbol, wenn es auf dem Touchscreen

erscheint, um eine Tonaufnahme abzuspielen.

d))

Listen (hör zu)

Berühre dieses Symbol, um Hörbeispiele abzuspielen.

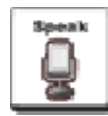

# Speak (sprich)

Berühre dieses Symbol, um die Aufnahme zu beginnen. Halte

das Nintendo 3DS-Mikrofon vor dein Gesicht und sprich laut und deutlich.

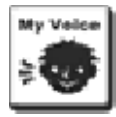

My Voice (meine Stimme)

Hier kannst du deine Aufnahmen abspielen.

Überprüfe, ob die Aussprache korrekt wiedergegeben wird und dem Beispiel folgt.

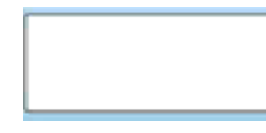

# Feld für Texteingabe

Benutze dieses Feld, wenn du Text schreiben

möchtest.

Erase **(France (radieren)** 

Berühre dieses Symbol, um den Text in der Texteingabe zu löschen.

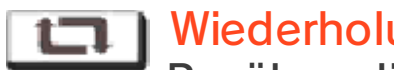

#### Wiederholung

Berühre dieses Symbol, um die ausgewählte Aufnahme oder das Lied zu wiederholen. Die Aufnahme wird so lange wiederholt, bis du das Symbol nochmals berührst.

**Pause III** Pause

Berühre dieses Symbol, um die Wiedergabe zu unterbrechen.

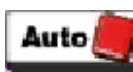

**Auto (automatisch)** 

Während der Leseübungen kann durch Berühren dem Text automatisch gefolgt werden.

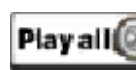

Play all (alle abspielen)

Spiele alle Song Cards

(Liederkarten), wenn du die Lieder in ..Collection" (Sammlung) abrufst.

**Revision(D)** Revision

Höre dir Regeln an, die du schon in "Look & Listen" gelernt hast.

# **Titelbildschirm**

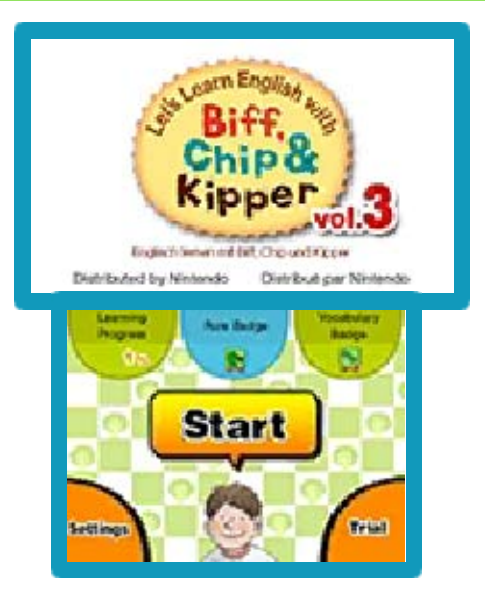

Wähle eine der Optionen des Titelbildschirms, um sogleich mit dem Unterricht beginnen zu können! Dein Lernerfolg wird auf dem Titelbildschirm dargestellt.

#### 【Start】

Durch Berühren beginnst du mit dem Lernen.

# 【Settings】(Einstellungen)

Durch Berühren gelangt man zum Settings-Bildschirm. Um zusätzliche Informationen zu erhalten, lies bitte im Abschnitt "Settings" (s. Seite 33) nach.

# 【Trial】(Probe)

Ermöglicht den Gebrauch einer Testversion. Sämtliche Lernprogramme und Übungen sind abspielbar. Deine Lerndaten werden jedoch nicht gespeichert.

#### \* Learning Progress

Dein Fortschritt in den Übungsprogrammen wird in Form eines Prozentsatzes dargestellt.

## \* Rule Badge

Auf diesem Abzeichen wird ein Rang gezeigt, der der Anzahl der Karten, die du durch das Lernen von Regeln erhalten hast, entspricht.

#### \* Vocabulary Badge

Auf diesem Abzeichen wird ein Rang gezeigt, der der Anzahl der Karten, die du durch das Lernen von Vokabeln erhalten hast, entspricht.

**Hauptmenü** 

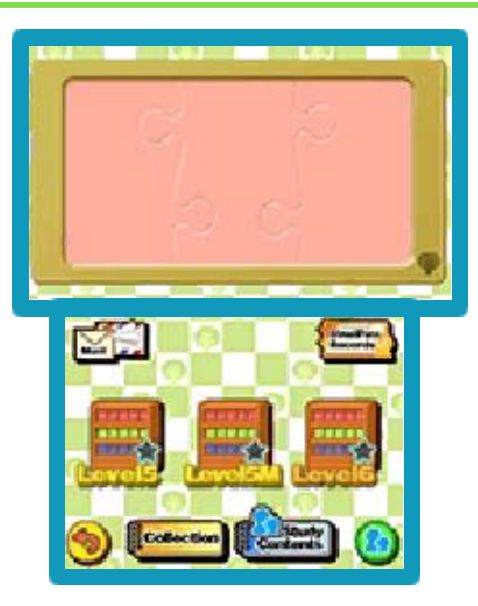

Wähle den Level, den du erlernen möchtest oder schau dir deine Lernergebnisse und vieles mehr an.

#### 【Level-Auswahl】

Beginne von hier aus mit dem

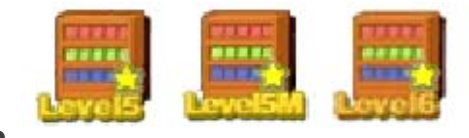

Lernen. In dieser Software werden die verschiedenen Phasen der Unterrichtseinheiten als Level bezeichnet. Berühre den Level, den du lernen möchtest, um zum Level-Menü zu gelangen. Beende die Programme und Aktivitäten der Reihe nach. Ein Level, den du erfolgreich beendet hast, wird mit einem gelben Stern markiert.

#### 【Collection】(Sammlung)

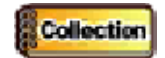

Sieh dir die Stempel,

Regelkarten, Vokabelkarten usw. an, die du bisher gesammelt hast.

# 【Study Contents】 (Lerninhalte)

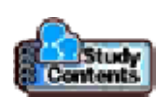

Diese Informationen richten sich an Eltern und Erziehungsberechtigte. Hier kann man den Lernerfolg betrachten, den Aufnahmen der Ausspracheübungen zuhören etc.

# 【StreetPass Records】 (StreetPass-Ergebnisse)

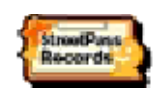

Hier kannst du StreetPass-Ergebnisse von Nutzern ansehen, die du über StreetPass getroffen hast.

# 【Mail】(Post)

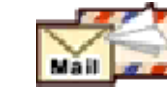

Hier kannst du Post lesen, die du von Kipper durch SpotPass erhalten hast.

# 9 Level-Menü

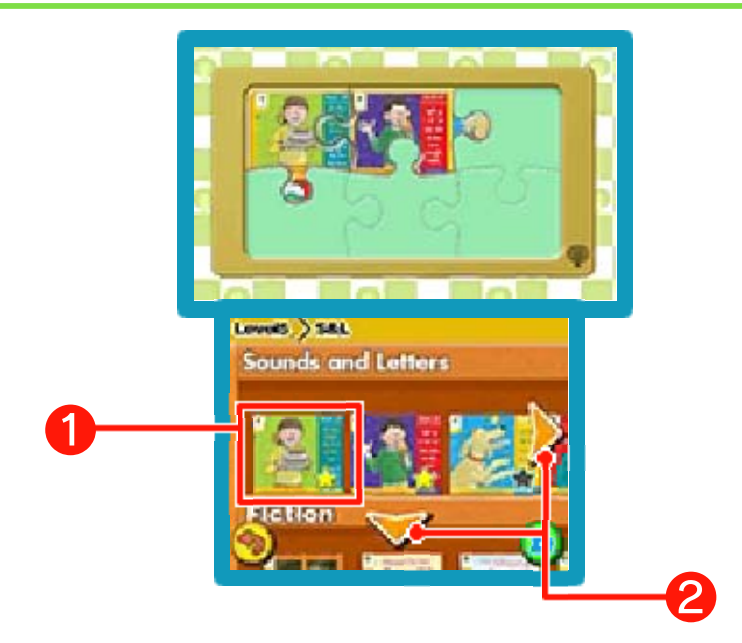

Dann mal los, lasst uns mit dem Lernen beginnen!

#### ❶ 【Bücher】

Wähle das Buch, das du lesen möchtest. Wenn du sämtliche Aufgaben innerhalb eines Buches beendet hast, wird es mit einem gelben Stern gekennzeichnet.

# ❷ 【Bücherregal entlangscrollen】

Bewege dich entlang des Bücherregals. Bewege dich auf und ab, um verschiedene Lernprogramme anzusehen. Bücher sind nach ansteigender Schwierigkeit von links nach rechts geordnet, so dass du links anfangen solltest, um später zu den schwierigeren Büchern zu gelangen. Berühre ALL BOOKS am äußersten rechten Rand des Fiction-Regals, um allen Geschichten - einer nach der anderen - in "Story Time"

zuzuhören.

# ◎ Sounds and Letters (Laute und Buchstaben)

Hier findest du eingängige Regelbeispiele und Übungen zum Gebrauch von Buchstaben.

◎ Fiction (Fiktion)

Hier findest du Aktivitäten wie Lesen, Hörverstehen und Vokabelübungen, die es dir ermöglichen, das von dir in "Sounds and Letters" Gelernte zu verwenden.

- ◎ Non-Fiction (Sachthemen) Wende von dir Gelerntes an und führe Leseübungen in einer von dir gewählten Geschwindigkeit durch.
- ◎ Let's Sing (lasst uns singen) Höre dir einige englische Songs an und gewöhne dich an die englische Aussprache.

**Level** 

"Let's Learn English with Biff, Chip & Kipper" besteht aus insgesamt acht Leveln.

Diese Software, vol. 3, enthält Level 5, Level 5M und Level 6. Der Inhalt dieser Level ist unten aufgeführt.

Wenn du Lerndaten auf der SD Card speicherst, bist du in der Lage, das Lernen mit den gleichen Daten fortzusetzen, wenn du vol. 1 und vol. 2 benutzt. Für weitere Details sieh bitte unter dem Abschnitt "Settings" (s. Seite 33) nach.

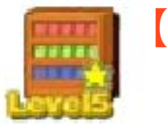

#### 【Level 5】

#### ◎ Sounds and Letters

ai ay eigh ey a a-e ae ea ee e y ey ea e-e ie; igh I y ie i-e oa ow o oe o-e ough eau; s ss se ce ce ci cy sc st e ea; j ge gi gy ge dge le el al il; ue u ew u-e eu oo u-e o ou -ough ue ew ui u; oi oy ow ou ough or our aw au al quar

◎ Fiction

The Gale; Please Do Not Sneeze; The Missing Crystal; Rowing Boats; Mr. Scroop's School; The Haunted House

◎ Non-Fiction

Exploring Underground; To the Rescue!; Camping; On Safari; Monster Party; Pirates

◎ Let's Sing

Tooth Fairy; The Foggy Day; Floppy the Hero; Mum Never Knew; Push!; Good Old Mum

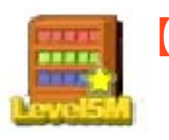

#### 【Level 5M】

# ◎ Sounds and Letters

ur ir er ear (w)or re our u o ou ough ar a al; s si ge w wh u f ff ph gh; ch ie ow a; ch tch ture sh ch ti ci ssi sci g gu gue gh; ear eer ere ier air are ear ere n nn kn gn r rr wr rh; m mm mb mn c k ck ch qu que or ore our oor oar aw au al augh ough

# ◎ Non-Fiction

Training to be a Knight; Storms; Family Festivals; Aircraft; A Book of Beasts; Make a Wind Vane

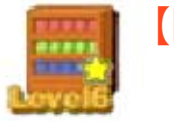

【Level 6】

◎ Non-Fiction

Grow a Pumpkin; Visit Paris!; Giant Animals; All About Robin Hood; Olympic Dreams; The Ragged School

Vol. 1 und vol. 2 haben jeweils ihre eigenen Level.

Let's Learn English with Biff, Chip & Kipper vol. 1 Level 1 Sounds and Letters; Let's Sing Level 1+ Sounds and Letters; Fiction; Non-Fiction Level 2

Sounds and Letters; Fiction; Non-

Fiction

Let's Learn English with Biff, Chip & Kipper vol. 2 Biff Level 3 Sounds and Letters; Fiction; Non-Fiction; Let's Sing Level 4 Sounds and Letters; Fiction; Non-Fiction

# ◎Sounds and Letters◎ Look & Listen (Sieh an & hör zu)

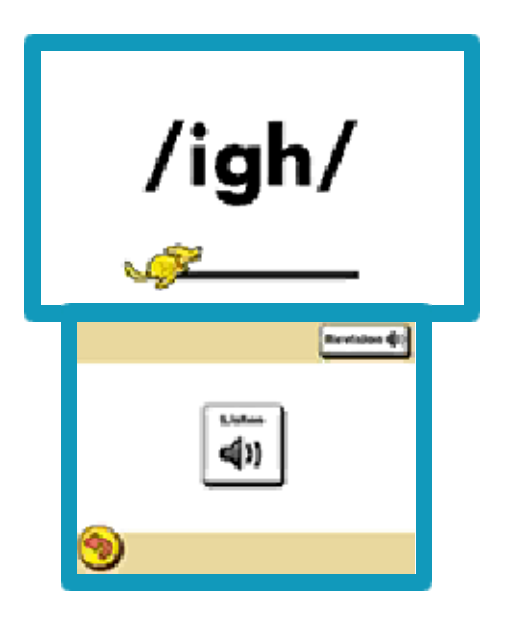

Hör zu, während du die Bilder ansiehst.

Höre dir Regelbeispiele zusammen mit Wörtern an, in denen das Regelbeispiel vorkommt.

# ◎ Listen (hör zu)

Durch Berühren kannst du die Tonaufnahme der Aussprache anhören. Berühre STOP, um die Wiedergabe anzuhalten.

◎ Revision

Durch Berühren kannst du Regelbeispiele und Laute anhören, die du schon einmal gelernt hast.

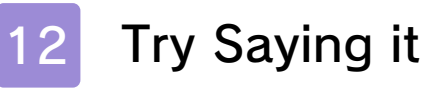

◎Sounds and Letters◎ Try Saying It (Versuch es zu sagen)

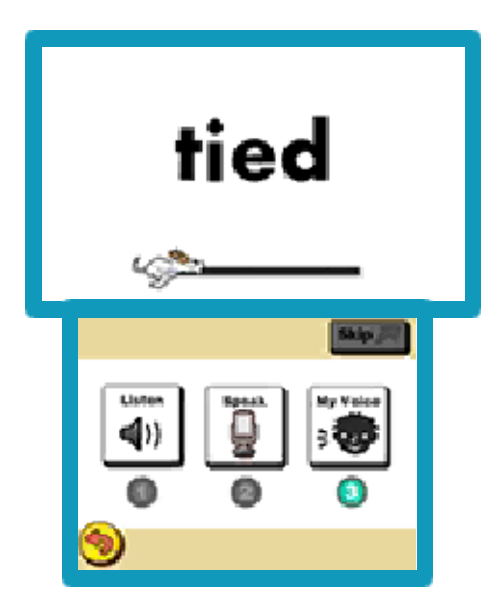

Lerne Regelbeispiele und die davon betroffenen Wörter!

Höre dir Beispiele an, wiederhole sie gleichzeitig mit lauter Stimme und nimm sie auf. Überprüfe danach, ob deine Aussprache gut genug war. Lerne Regelbeispiele und Wörter, die diese beinhalten, während du deine eigene Stimme aufnimmst, um zu sehen, ob deine Aussprache mit der im Aufnahmebeispiel übereinstimmt.

# ◎ Listen (hör zu)

Durch Berühren hörst du ein Aufnahmebeispiel. Berühre STOP, um die Wiedergabe anzuhalten.

◎ Speak (sprich)

Durch Berühren wird die Aufnahme gestartet. Stelle sicher, dass du mit lauter, klarer Stimme sprichst. Berühre STOP, um die Aufnahme anzuhalten.

\*Benutze Kopfhörer, um dir die Beispiele anzuhören und sie gleichzeitig nachsprechen zu können.

# ◎ My Voice (meine Stimme)

Spiele die Aufnahme ab, die du in "My Voice" aufgenommen hast. Berühre STOP, um das Abspielen von "My Voice" zu beenden. \* Wenn du deine Aufnahme in "My Voice" angehört hast, erhältst du die Möglichkeit, deine Aufnahme zu speichern.

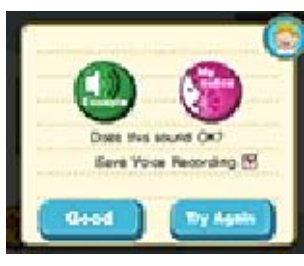

【Example】(Beispiel) Spiele das Aufnahmebeispiel ab. 【My voice】(meine Stimme) Spiele deine

"My Voice"-Aufnahme ab.

【Good】(gut) Fahre mit der nächsten Übung fort. Mache ein Häkchen im Quadrat neben "Sprachaufnahme speichern", um deine Aufnahme auf der SD Card zu speichern. Du kannst deine gespeicherten Aufnahmen unter "Study Contents" (Lerninhalte) anhören.

【Try Again】(versuch es noch einmal) Mache eine neue Aufnahme.

# ◎ Skip (auslassen)

Überspringe die Wiedergabe des Aufnahmebeispiels.

◆ Du kannst bis zu fünf Sprachaufnahmen speichern. Alle Aufnahmen, die du danach

speicherst, werden jeweils vorher gespeicherte Aufnahmen überschreiben.

#### ◎Sounds and Letters◎ Same Sounds (Gleiche Laute)

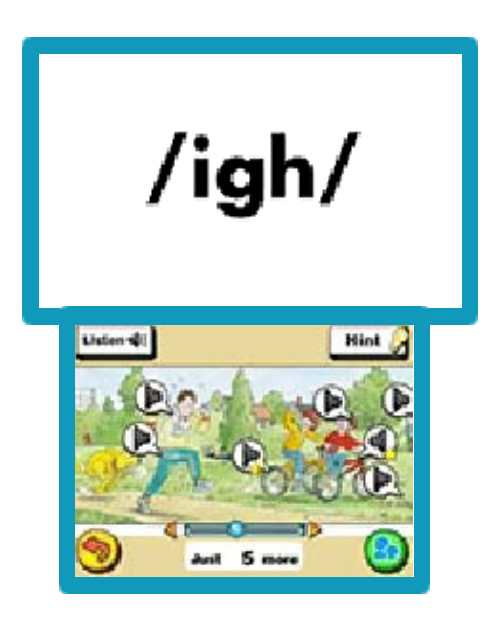

Höre dir den Laut an und suche das Bild ab!

Höre einen Laut an und suche dann nach einem dazu passenden Ausschnitt auf dem Touchscreen. Wenn du glaubst, die Antwort gefunden zu haben, berühre das Lautsprecher-Symbol dieses Ausschnittes. Das auf dem Touchscreen gezeigte Bild ist sehr groß, stelle daher sicher, nach links und nach rechts zu scrollen, indem du die Scroll-Leiste unter dem Bild entlangfährst.

# ◎ Listen (hör zu)

Durch Berühren hörst du den Laut noch einmal.

◎ Hint (Hinweis) Durch Berühren wird dir ein hilfreiches Bild auf dem oberen Bildschirm gezeigt und du wirst einen Hinweis hören.

◎Sounds and Letters◎ Listen & Write (Hör zu & schreibe)

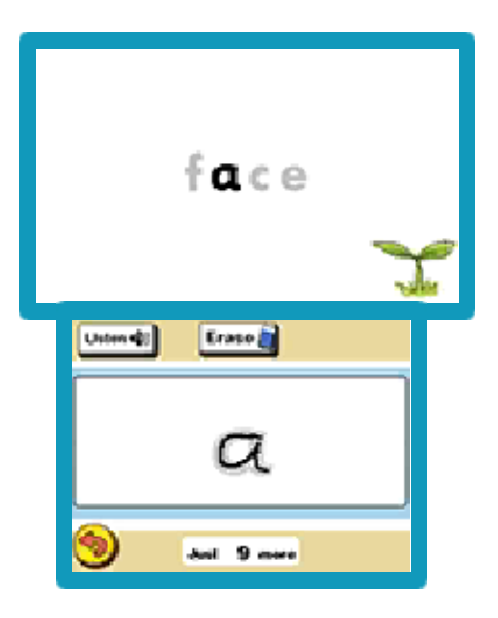

Höre dir die Laute an und schreibe die Buchstaben!

Höre die Laute an und übe das Schreiben, indem du die Buchstaben nachzeichnest. Gib dein Bestes, um den Buchstaben auf dem Touchscreen so genau wie möglich nachzuzeichnen.

◎ Text Input Area (Texteingabe)

Schreibe hier den Buchstaben, indem du das Beispiel auf dem oberen Bildschirm nachzeichnest. Wenn du den Buchstaben korrekt nachzeichnest, kannst du fortfahren.

◎ Listen (hör zu)

Durch Berühren hörst du den Laut noch einmal.

◎ Erase (radieren)

Durch Berühren wird der auf dem Touchscreen geschriebene Text gelöscht.

◎Sounds and Letters◎ Listen & Choose (Hör zu & wähle aus)

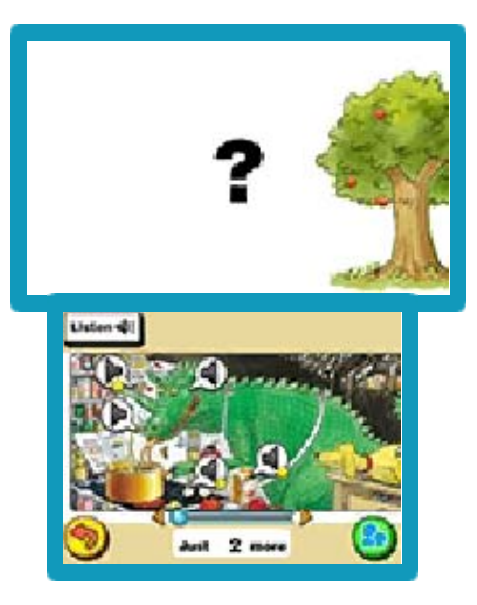

Höre die Wörter an und suche das Bild ab!

Höre dir die Wörter an und suche dann nach einem dazu passenden Ausschnitt auf dem Touchscreen. Wenn du glaubst, die Antwort gefunden zu haben, berühre das Lautsprecher-Symbol dieses Ausschnittes. Sobald du alle Antworten gefunden hast, kannst du mit der nächsten Übung fortfahren. Wenn du genug Geduld aufwendest, wirst du es bestimmt schaffen! Das auf dem Touchscreen gezeigte Bild ist sehr groß, stelle daher sicher, nach links und nach rechts zu scrollen, indem du die Scroll-Leiste unter dem Bild entlangfährst.

◎ Listen (hör zu)

Höre dir das Wort nochmals an.

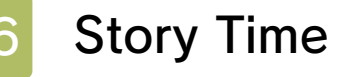

◎Fiction◎ Story Time (Zeit für Geschichten)

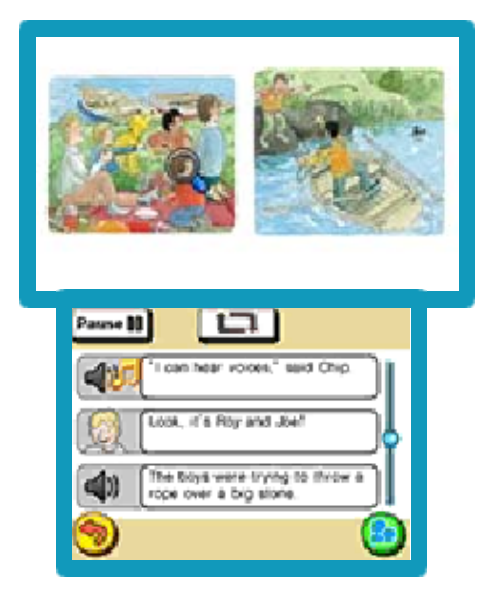

Nimm dir die Zeit, einige Geschichten anzuhören!

Diese Übung ermöglicht es dir, dir langsam einige Geschichten anzuhören. Durch das Vergrößerungsglas werden die entsprechenden Stellen auf dem oberen Bildschirm angezeigt, pass daher gut auf.

◎ Pause

Durch Berührung wird die Wiedergabe angehalten. Nochmalige Berührung setzt sie fort.

◎ Wiederholung

Durch Berührung wird der Abschnitt, den du gerade anhörst, wiederholt. Nochmalige Berührung läßt dich mit dem nächsten

Abschnitt fortfahren.

\* Sobald du zum zweiten Mal eine Übung durchführst, kannst du jedwede Stelle des Textes abspielen, indem du zunächst PAUSE und dann das Symbol zur Linken des Textes berührst. Durch Entlangfahren der Scroll-Leiste auf dem Touchscreen kannst du dich durch den Text bewegen.

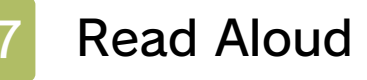

◎Fiction◎ Read Aloud (Lautes Lesen)

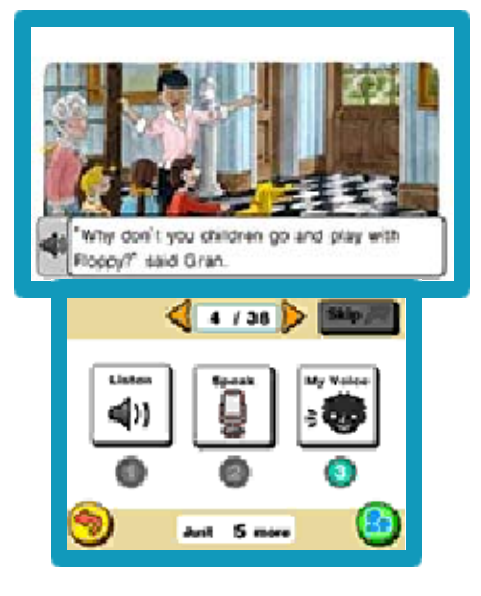

Übe, laut zu lesen!

Übe das laute Lesen englischer Sätze. Höre deine Sprachaufnahmen an, um zu beurteilen, ob du die Sätze gut genug aussprichst. Wiederhole dies einige Male, um so einen besseren Lerneffekt zu erreichen.

# ◎ Listen (hör zu)

Durch Berühren wird die Beispielaufnahme abgespielt. Berühre STOP, um sie anzuhalten.

#### ◎ Speak (sprich)

Durch Berühren wird die Aufnahme gestartet. Stelle sicher, dass du wie in der Beispielaufnahme mit lauter, klarer Stimme sprichst. Berühre STOP, um die Aufnahme anzuhalten.

\*Benutze Kopfhörer, während du die Beispiele anhörst und sie gleichzeitig nachsprichst.

◎ My Voice (meine Stimme) Spiele die Aufnahme ab, die du in "My Voice" aufgenommen hast. Berühre STOP, um das Abspielen zu beenden.

\* Wenn du deine Aufnahme in "My Voice" angehört hast, erhältst du die Möglichkeit, deine Aufnahme zu speichern.

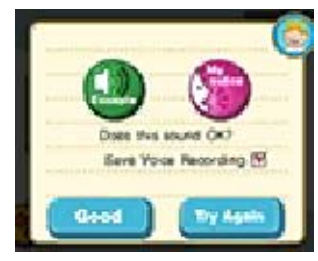

【Example】(Beispiel) Spiele das Aufnahmebeispiel ab. 【My voice】(meine Stimme) Spiele deine

"My Voice"-Aufnahme ab. 【Good】(gut) Fahre mit der nächsten Übung fort. Mache ein Häkchen im Quadrat neben "Sprachaufnahme speichern", um deine Aufnahme auf der SD Card zu speichern. In "Study Contents" (Lerninhalte) kannst du dir die gespeicherten Inhalte anhören. 【Try Again】(versuch es noch einmal) Mache eine neue Aufnahme.

◎ Skip (auslassen)

Überspringe das Aufnahmebeispiel.

◎ Pfeil-Symbole

Durch Berühren wird der ausgewählte Satz geändert.

◆ Du kannst bis zu fünf Sprachaufnahmen speichern. Alle Aufnahmen, die du danach

speicherst, werden jeweils vorher gespeicherte Aufnahmen überschreiben.

#### ◎Fiction◎ Story Questions (Fragen zur Geschichte)

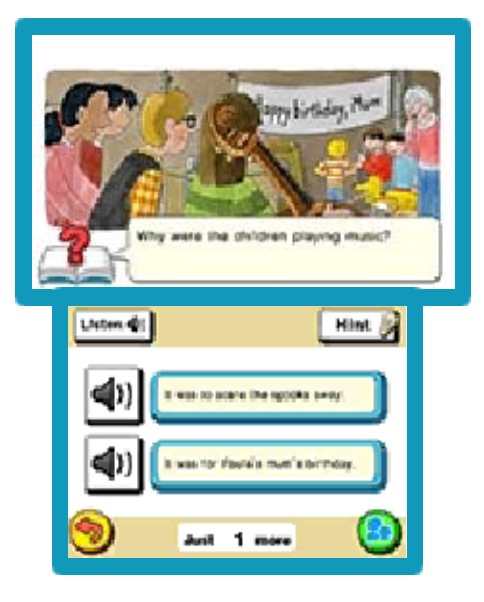

Hast du alles verstanden?

Beantworte nun einige Fragen zur Geschichte. Sieh dir die Stelle unter dem Vergrößerungsglas auf dem oberen Bildschirm an, höre dir die Frage und die möglichen Antworten an und wähle dann die richtige Antwort von den Antwortfeldern auf dem Touchscreen. Berühre das Lautsprecher-Symbol neben einem Antwortfeld, um die Antwort nochmals anzuhören.

◎ Listen (hör zu)

Höre dir nochmals die Fragen und Antworten an.

◎ Hint (Hinweis)

Durch Berühren wird der Text der Geschichte nochmals angezeigt. Berühre die Pfeil-Symbole, um

durch die Sätze zu scrollen.

◎Fiction◎ Do You Remember? (Erinnerst du dich?)

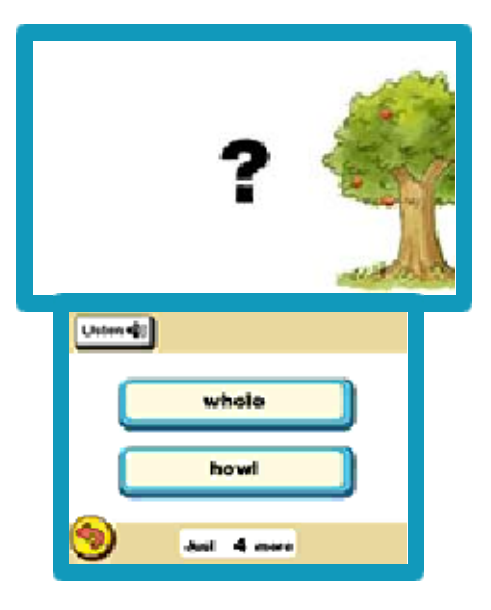

Sieh dir die Wörter, die du bisher gelernt hast, noch einmal an!

Höre der Aufnahme eines Wortes zu und berühre dann das dazugehörige Feld auf dem Touchscreen.

```
◎ Listen (hör zu)
```
Höre das Wort nochmals an.

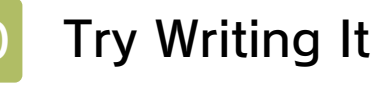

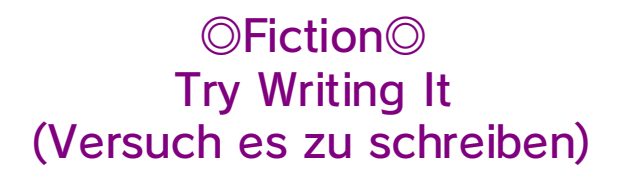

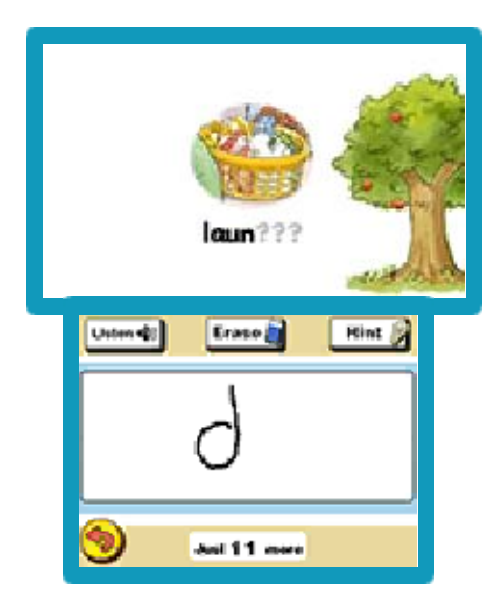

Übe das Schreiben von Wörtern, die du gelernt hast!

Du wirst Wörter hören, die du in früheren Übungen gelernt hast, und ein dazugehöriges Bild auf dem oberen Bildschirm sehen. Schreibe die Buchstaben, die durch "?"-Symbole verdeckt werden, nacheinander in das Feld für die Texteingabe.

◎ Text Input Area (Texteingabe)

Schreibe die Buchstaben, die den "?"-Symbolen auf dem oberen Bildschirm entsprechen, in das Texteingabefeld.

- ◎ Listen (hör zu) Spielt das Wort nochmals ab.
- ◎ Erase (radieren) Löscht, was du auf dem

Touchscreen geschrieben hast.

#### ◎ Hint (Hinweis)

Wenn du dir nicht sicher bist, wie ein Wort buchstabiert wird, berühre HINT (Hinweis), um den nächsten Buchstaben des Worts auf dem oberen Bildschirm ansehen zu können.

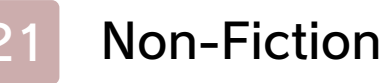

# ◎Non-Fiction◎ Non-Fiction

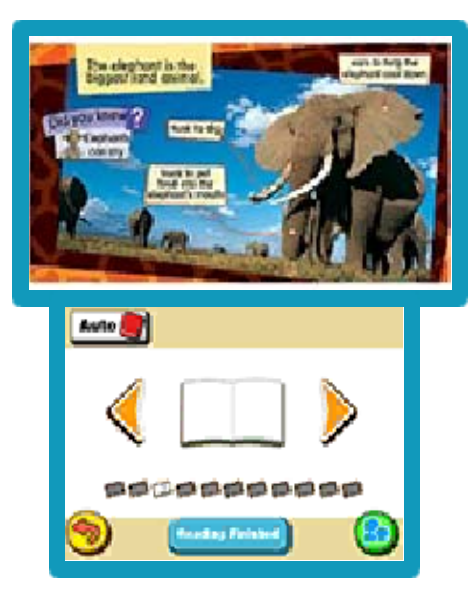

Lies die Geschichten in einer dir angenehmen Geschwindigkeit! مندا مندا مند

Übe das sorgfältige Lesen von Sachliteratur in einer dir genehmen Geschwindigkeit.

# 【Start Reading】(Mit dem Lesen beginnen)

Durch Berühren wird das Buch auf dem oberen Bildschirm geöffnet.

【Reading Finished】(Lesen beendet)

Lies das Buch durch und berühre dieses Symbol, wenn du es beendet hast. Sobald du mit dem Lesen fertig bist, versuche den Inhalt des Buches zu diskutieren.

# ◎ Pfeil-Symbole

Durch Berühren der Symbole werden die Seiten des Buches auf dem oberen Bildschirm umgeblättert.

#### ◎ Auto (automatisch)

Durch Berühren dieses Symbols werden die Seiten automatisch umgeblättert. Es gibt jeweils eine Warteperiode von 30 Sekunden, bevor die Seite umgeblättert wird.

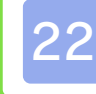

# Let's Sing

◎Let's Sing◎ Let's Sing (Lasst uns singen)

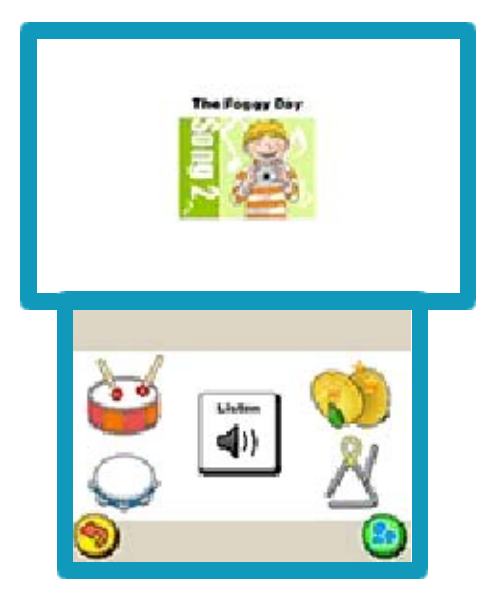

Lasst uns gemeinsam Lieder auf Englisch singen!

Versuch doch mal, einige Lieder auf Englisch zu singen. Genieße es einfach, laut in Gesellschaft zu singen.

#### ◎ Listen (hör zu)

Durch Berühren wird das Lied gestartet. Berühre STOP, um die Wiedergabe anzuhalten.

 $\blacklozenge$  Berühre die um "Listen" (Wiedergabe-Symbol) herum angeordneten Instrumente, um ihre Töne abzuspielen.

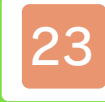

# Collection-Menü

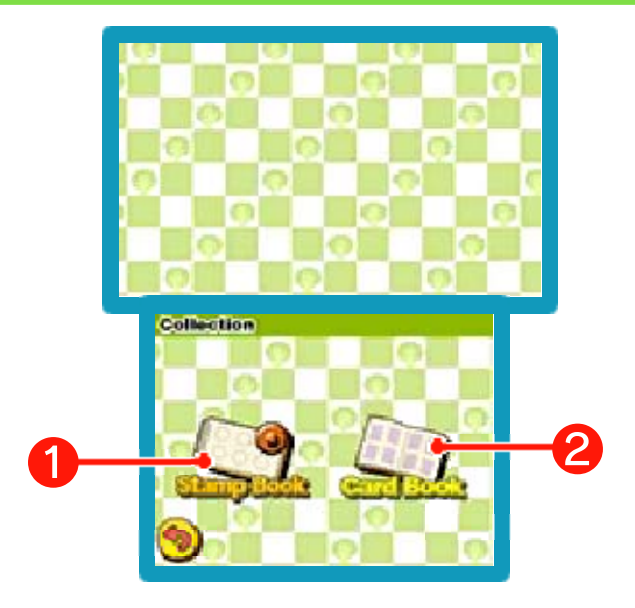

Sieh dir Stempel und Karten an, die du durch deinen bisherigen Lernerfolg erhalten hast.

- ❶ 【Stamp Book】(Stempelbuch) Sieh dir Stempel an, die du durch dein Lernen gesammelt hast.
- ❷ 【Card Book】(Kartenbuch) Hier findest du alle Vokabelkarten, Regelkarten und Liederkarten, die du bereits gesammelt hast.

**Stamp Book** 

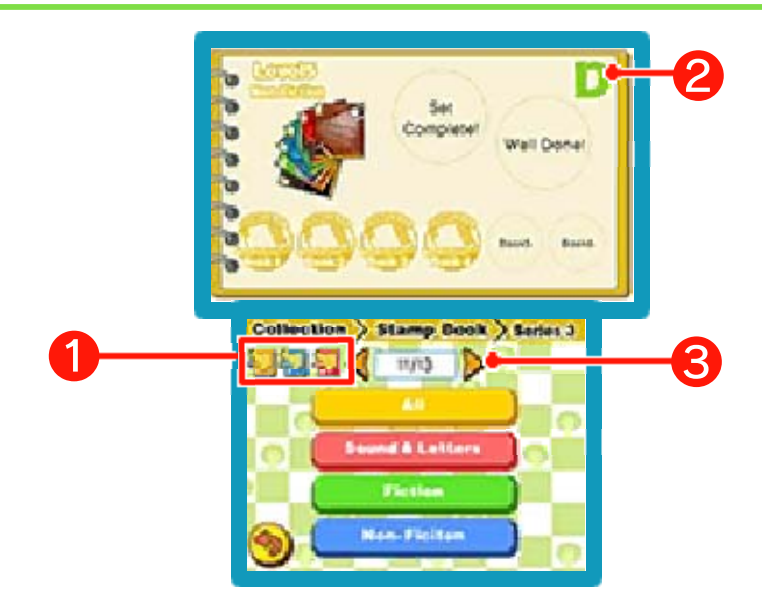

Sieh dir die Stempel an, die du durch dein Lernen verdient hast oder die dir von Eltern oder

Erziehungsberechtigten verliehen wurden.

Durch Berühren einer der Kategorien, die auf dem Touchscreen dargestellt werden, gelangst du unmittelbar zur ersten Seite dieses bestimmten Abschnittes.

# ❶ 【Band-Symbole】

Falls du Daten anderer Bände von "Let's Learn English with Biff, Chip & Kipper" auf der SD Card gespeichert hast, bist du in der Lage, gespeicherte Lerndaten von vol. 1 und vol. 2 anzusehen. Um Informationen aus einem dieser Spiele anzusehen, musst du das Symbol für den entsprechenden Band berühren.

❷ Dies ist der Rang, den dir dein "Stamp Book" verleiht. Durch das Sammeln von Stempeln wird dein

Rang erhöht.

- ❸ Berühre die Pfeil-Symbole, um die Seiten auf dem oberen Bildschirm umzublättern.
- \* Dein "Stamp Book"-Rang basiert auf der Gesamtanzahl erhaltener Stempel aus allen Bänden.
- \* Du erhältst einen Stempel zum Geburtstag, wenn du diese Software innerhalb von 30 Tagen nach dem als dein Geburtstag im Nintendo 3DS-System registrierten Datum benutzt.
- ♦ Du kannst Lerndaten auf der SD Card speichern, indem du SETTINGS auf dem Titelbildschirm und danach SD CARD auswählst.

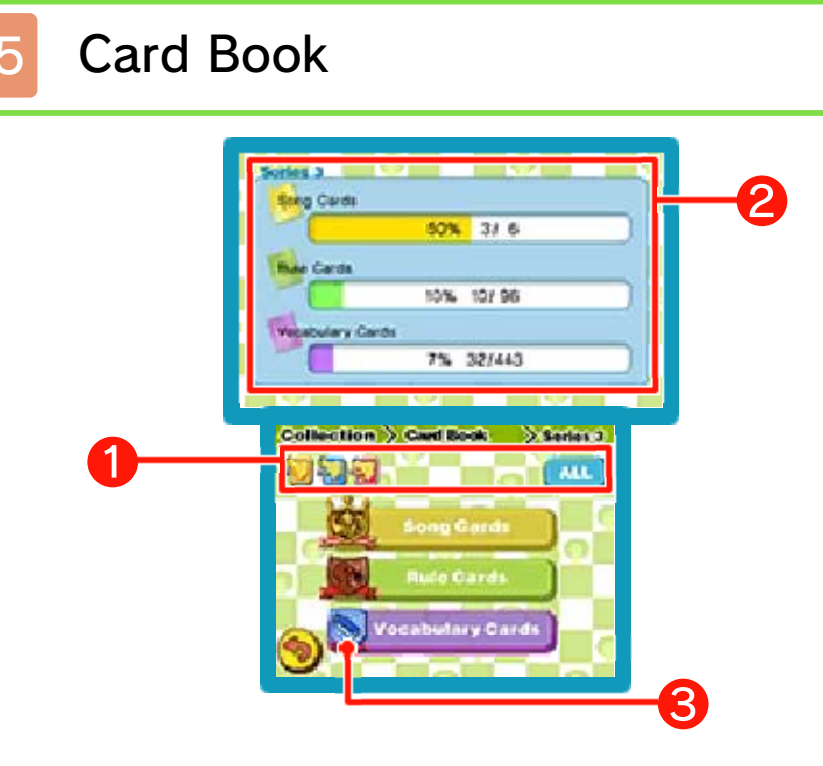

Sieh dir während des Lernens erhaltene Karten an. Wähle eine der Kategorien auf dem Touchscreen aus.

# ❶ 【Band-Symbole】

Falls du Daten anderer Bände von "Let's Learn English with Biff, Chip & Kipper" auf der SD Card gespeichert hast, bist du in der Lage, gespeicherte Lerndaten von vol. 1 und vol. 2 anzusehen. Um Informationen aus einem dieser Spiele anzusehen, musst du das Symbol für den entsprechenden Band berühren. Durch Berühren von ALLE kannst du deinen Fortschritt in allen Spielen der Serie betrachten.

- ❷ Dein Fortschritt für jede Karten-Kategorie.
- ❸ Das Abzeichen neben einer Karten-Kategorie zeigt deinen Rang. Dieser wird sich erhöhen,

wenn du mehr Karten sammelst.

# Song Cards

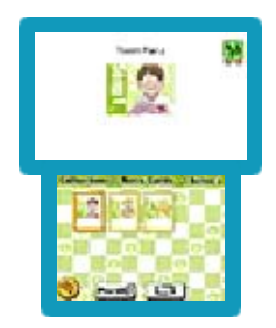

Sieh dir deine Song Cards (Liederkarten) an. Berühre eine Karte, um dir das dazugehörige Lied anzuhören. Diese Software

unterstützt den Standby-Modus nicht, wenn du dir deine Song Cards anhörst, während du Kopfhörer in das System eingesteckt hast. Dies gilt auch bei geschlossenem Nintendo 3DS-System.

- ◎ Play all (alle abspielen) Spielt alle Song Cards ab.
- ◎ Wiederholung

Wiederholt das derzeit gespielte Lied.

# Rule Cards

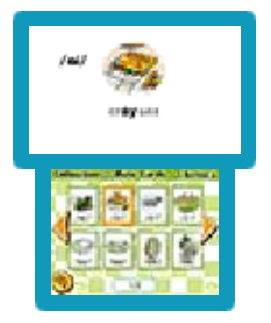

Sieh dir die Regeln an, die du bisher gelernt hast. Berühre die Karte, die du dir ansehen möchtest, und ihr Inhalt wird auf dem oberen

Bildschirm gezeigt, während die entsprechende Tonaufnahme abgespielt wird.

# ◎ Pfeil-Symbole

Durch Bewegen nach rechts oder links können mehr Karten gesehen werden.

#### Vocabulary Cards

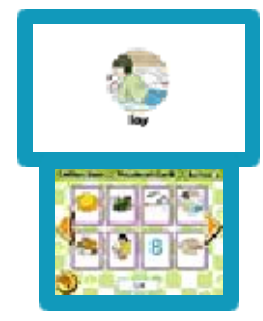

Sieh dir die Vocabulary Cards (Vokabelkarten) an, die du bisher gesammelt hast. Berühre eine Karte, um ihren Inhalt auf dem

oberen Bildschirm darzustellen und eine Aufnahme des Wortes anzuhören.

# ◎ Pfeil-Symbole

Sieh dir links und rechts weitere Karten an.

- \* Für das Erlangen sämtlicher Karten aus allen Bänden wird ein Rangabzeichen verliehen.
- ♦ Du kannst Lerndaten auf der SD Card speichern, indem du SETTINGS auf dem Titelbildschirm und danach SD CARD auswählst.

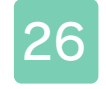

# 26 Study-Contents-Menü

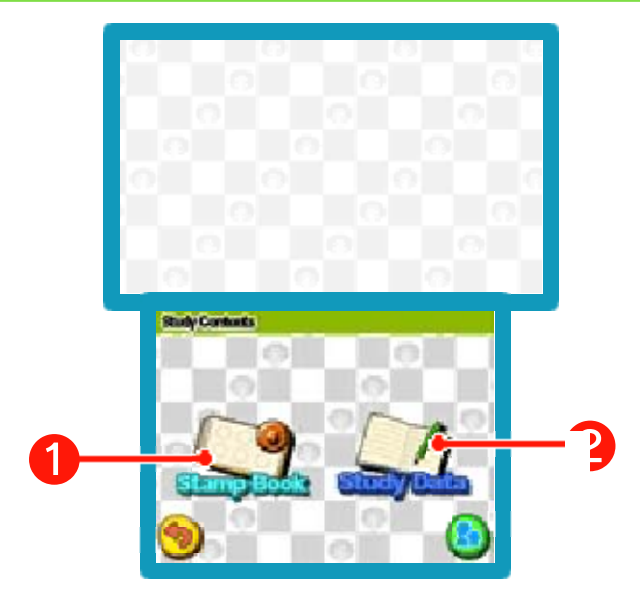

Dieser Abschnitt richtet sich an Eltern und Erziehungsberechtigte. Es können detailliertere Informationen über Lernerfolg und beim Lernen erhaltene Stempel eingesehen werden.

#### ❶ 【Stamp Book】(Stempelbuch)

Hier werden Stempel, die während des Lernens erhalten wurden, angezeigt und Eltern oder Erziehungsberechtigte können Stempel verleihen.

#### ❷ 【Study Data】(Lerndaten)

Zeigt detailliertere Informationen zum Lernerfolg des Nutzers.

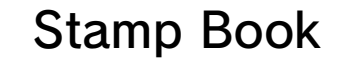

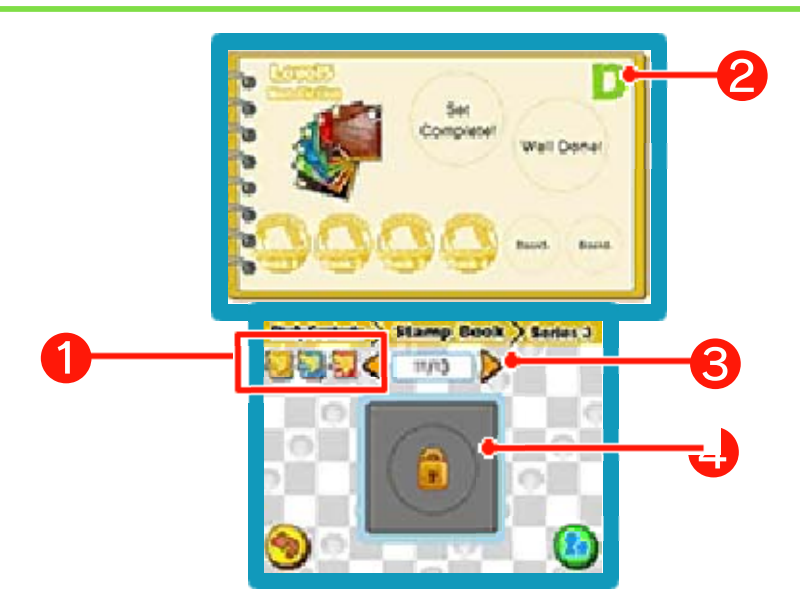

Hier werden Stempel, die während des Lernens erhalten wurden, angezeigt. Wenn alle Stempel einer Kategorie erhalten wurden, kann ein Elternteil oder ein

Erziehungsberechtigter den Nutzer für den erfolgreichen Abschluss mit einem Stempel belohnen.

# ❶ 【Band-Symbole】

Falls du Daten anderer Bände von "Let's Learn English with Biff, Chip & Kipper" auf der SD Card gespeichert hast, bist du in der Lage, gespeicherte Lerndaten von vol. 1 und vol. 2 anzusehen. Um Informationen aus einem dieser Bände anzusehen, musst du das Symbol für den entsprechenden Band berühren.

❷ Dies ist der Rang, den dir dein "Stamp Book" verleiht. Dein Rang wird sich durch das Sammeln von Stempeln erhöhen.

- ❸ Durch Berühren der Pfeil-Symbole werden die Seiten auf dem oberen Bildschirm umgeblättert.
- ❹ Sobald das Schloss verschwunden ist, sind Eltern und Erziehungsberechtigte in der Lage, an dieser Stelle Stempel zu verleihen.
- ♦ Lerndaten können auf der SD Card gespeichert werden, indem SETTINGS auf dem Titelbildschirm und dann SD CARD gewählt werden.

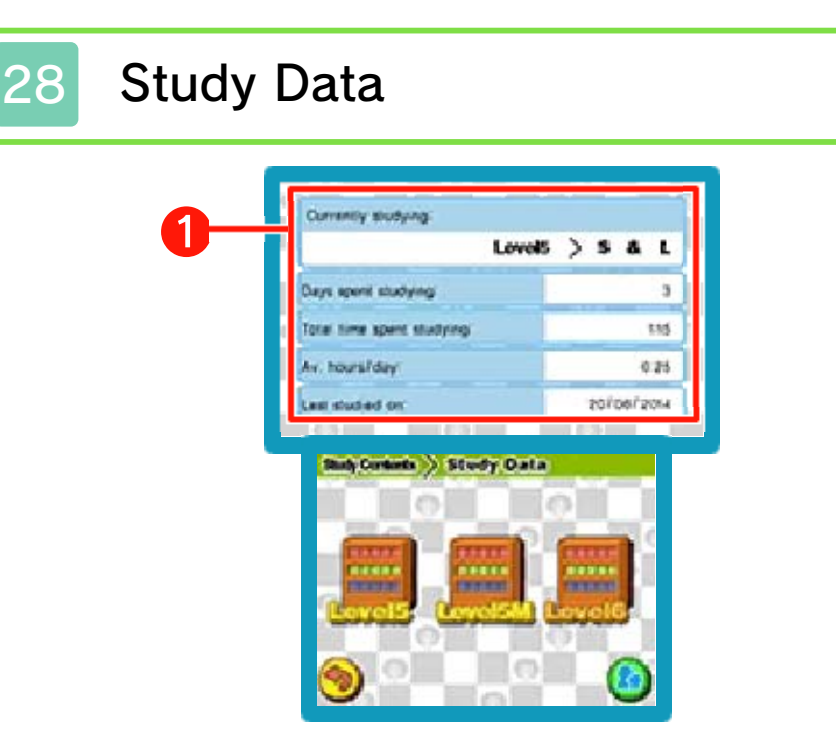

Hier können detailliertere Informationen über den Lernerfolg des Nutzers eingesehen werden. Durch Berühren des Levels wird dieser auf dem Touchscreen gezeigt.

❶ Eine Zusammenfassung sämtlicher Lerndaten.

# **Study Data**

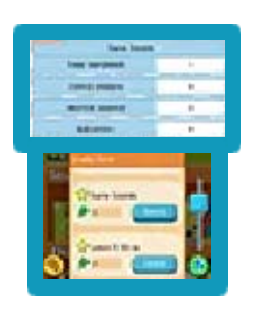

Durch Berühren eines Buches auf dem Bücherregal können die Lerndaten dieses Buches auf dem Touchscreen

eingesehen werden.

Mithilfe der Scroll-Leiste kann durch die Informationen gescrollt werden.

# 【☆】

Abgeschlossene Übungen werden mit einem gelben Stern gekennzeichnet. 【Bleistift】

Zahl der Male, die diese Übung erfolgreich beendet wurde. 【Details】

Durch Berühren werden weitere Details auf dem oberen Bildschirm sichtbar, wie z. B. die Anzahl der richtigen Antworten.

Wenn der Nutzer Sprachaufnahmen gemacht hat, öffnet sich ein Fenster, das ein Anhören der Aufnahmen ermöglicht.

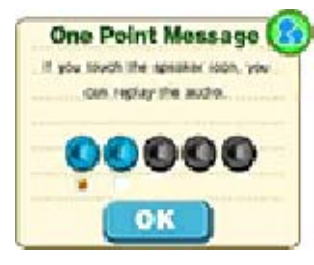

One Point Message **(2)** [Lautsprecher] Durch Berühren kann die Sprachaufnahme abgespielt werden. Ein Berühren des

Kästchens unter dem Symbol sichert sie vor einem möglichen Überschreiben.

【OK】Berühre OK, um das Fenster zu schließen.

♦ Du kannst bis zu fünf Sprachaufnahmen speichern. Alle Aufnahmen, die danach gespeichert werden, überschreiben jeweils vorher gespeicherte Aufnahmen.

StreetPass Records (StreetPass) (1) Tausche StreetPass-Namen, Stempel und Daten des Kartenbuches sowie Nachrichten mit anderen Nutzern aus.

♦ Alle teilnehmenden Spieler müssen StreetPass für diese Software auf ihrem Nintendo 3DS-System aktivieren, um mit dieser Funktion Daten austauschen zu können.

● StreetPass aktivieren Wähle SETTINGS auf dem Titelbildschirm und dann STREETPASS. Ein Elternteil oder Erziehungsberechtigter sollte die Aktivierung beenden. Für weitere Informationen lies bitte den Abschnitt "Settings" (s. Seite 33).

● StreetPass deaktivieren

StreetPass kann jederzeit über SETTINGS auf dem Titelbildschirm deaktiviert werden.

Alternativ dazu kannst du im HOME-Menü die DATENVERWALTUNG in den Systemeinstellungen aufrufen und dann STREETPASS-

VERWALTUNG wählen. Berühre das Symbol dieser Software und dann STREETPASS DEAKTIVIEREN.

#### StreetPass Records

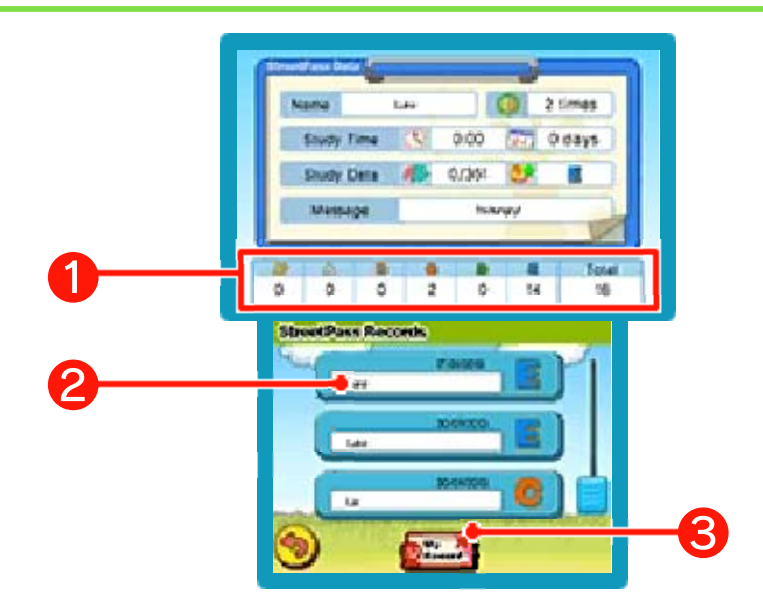

Sieh dir über StreetPass erhaltene Daten an.

- ❶ Die Stempel-Ränge der Nutzer, die du mithilfe von StreetPass markiert hast.
- ❷ Der Name des Nutzers. Berühre den Namen eines Nutzers, den du durch StreetPass getroffen hast, um seine Lerndaten, Anzahl von markierten Nutzern oder Nachricht etc. auf dem oberen Bildschirm anzusehen.

Wenn du eine große Anzahl von Nutzern markiert hast, kannst du mithilfe der Scroll-Leiste auf der rechten Seite des Touchscreens durch die Namensliste scrollen.

#### ❸ 【My Record】(meine Daten) Durch Berühren kannst du deine Lerndaten, Stempel-Ränge und die in "Settings" befindliche Nachricht ansehen.

- ♦ Du kannst auch Nutzer mithilfe von StreetPass markieren, die andere Bände dieser Software (vol. 1 und vol. 2) benutzen.
- ♦ Du kannst deinen StreetPass-Namen und deine Nachricht in "Settings" festlegen. Für weitere Informationen lies bitte den Abschnitt über "Settings" (s. Seite 33).

# **SpotPass**

Mail (SpotPass)  $\frac{20}{10}$ 

Gelegentlich wirst du von Kipper über SpotPass Post erhalten.

Um SpotPass zu verwenden, musst du zunächst:

- dem Vertrag zur Nutzung der Nintendo 3DS-Services und der Datenschutzrichtlinie zustimmen.
- die Internetverbindung einrichten.
- eine SD Card in das Nintendo 3DS-System einlegen.

Um weitere Informationen zu erhalten, lies bitte die Bedienungsanleitung.

● Anleitung zur Aktivierung Wähle SETTINGS auf dem Titelbildschirm und dann SPOTPASS. Ein Elternteil oder Erziehungsberechtigter sollte die Aktivierung beenden. Für weitere Informationen lies bitte den Abschnitt "Settings" (s. Seite 33).

● SpotPass deaktivieren SpotPass kann jederzeit deaktiviert werden. Dadurch erhältst du keine Post mehr. Wähle dazu SETTINGS auf dem Titelbildschirm, berühre SPOTPASS und dann DEAKTIVIEREN.

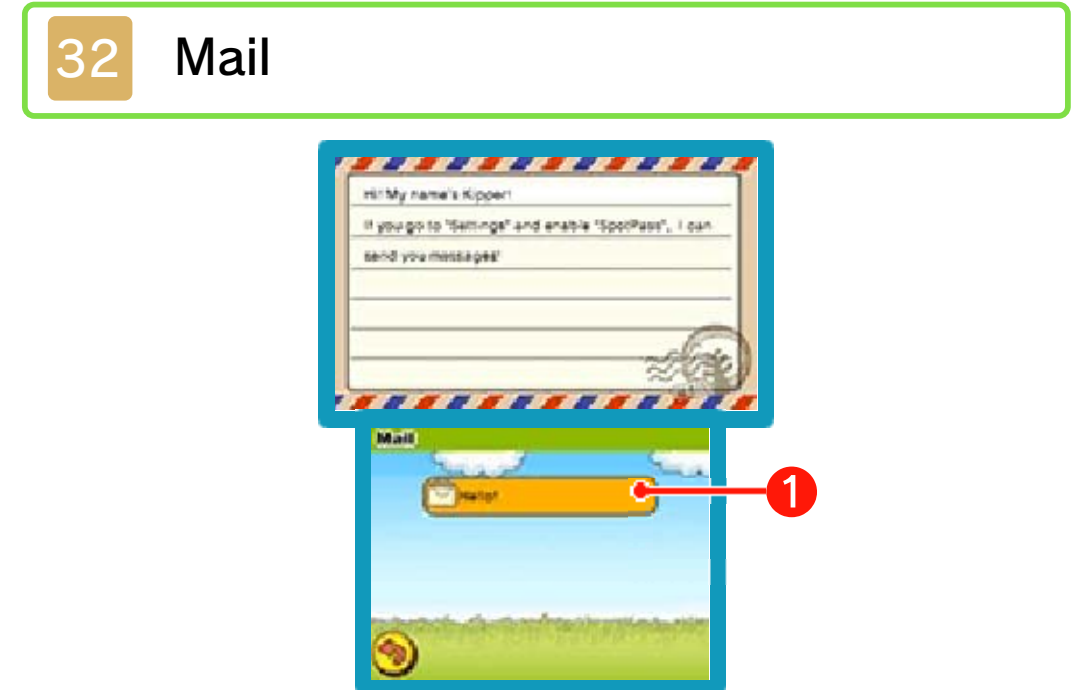

Sieh dir Post an, die du von Kipper erhalten hast.

❶ Hier wird der Betreff der E-Mail gezeigt. Bei Berührung wird ihr Inhalt auf dem oberen Bildschim abgebildet.

Wenn du viel Post erhalten hast, bist du mithilfe der Scroll-Leiste an der Seite des Touchscreens in der Lage, durch die E-Mails zu scrollen.

# **Settings Menu**

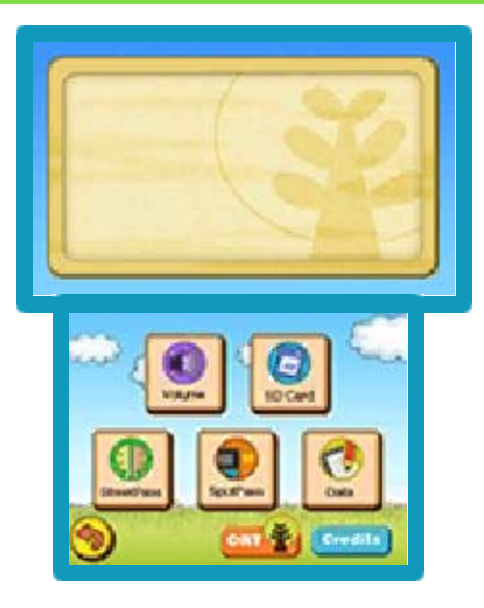

Hier können Einstellungen geändert, Daten gelöscht und verschiedene andere Aktionen ausgeführt werden. Berühre ein Symbol auf dem Touchscreen, um Zugriff auf die entsprechende Einstellung zu erhalten.

# Lautstärke

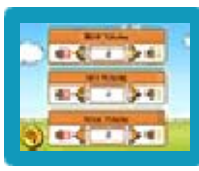

Ändere die Lautstärke der Soundeffekte, Musik oder Stimmen. Gebrauche die

Pfeil-Symbole, um die Lautstärke zu erhöhen oder zu verringern.

# SD Card

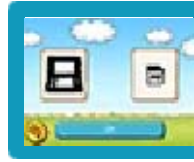

Speichere die Lerndaten auf der SD Card. Zugriff auf Daten, die auf der

SD Card gespeichert sind, wird durch jeden der drei Bände von "Let's Learn English with Biff, Chip & Kipper" gewährleistet. Berühre OK, um die Daten zu speichern.

#### **StreetPass**

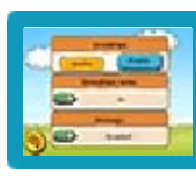

Durch Berühren der entsprechenden Option auf dem Touchscreen kann die StreetPass-Funktion

【Edit】 aktiviert oder deaktiviert werden.

Wenn StreetPass aktiviert wurde, berühre EDIT (Ändern), um deinen StreetPass-Namen oder deine Nachricht zu ändern.

# **SpotPass**

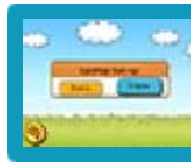

Durch Berühren der entsprechenden Option auf dem Touchscreen

kann die SpotPass-Funktion aktiviert oder deaktiviert werden.

# **Daten**

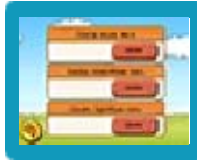

Hier können Softwaredaten gelöscht werden. Berühre die

entsprechende Option auf dem Touchscreen, um Daten zu löschen. ♦ Das Löschen von Daten ist unumkehrbar, also sei vorsichtig.

# \* Study Data löschen

Löscht sämtliche Lernprogrammdaten, gesammelte Puzzlestücke sowie Stempel- und Kartenbuchdaten. Auf der SD Card gespeicherte Stempel- und Kartenbuchdaten werden nicht gelöscht.

\* StreetPass Data löschen

Löscht die Lerndaten in "StreetPass Records". Die Lerndaten des Nutzers in "My Record" werden dabei nicht gelöscht.

\* SpotPass Data löschen Löscht sämtliche Post, die von Kipper über SpotPass erhalten wurde.

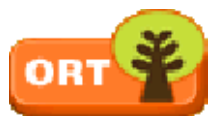

#### **ORT**

Berühre dieses Symbol, um weitere Informationen zu

Oxford Reading Tree zu erhalten.

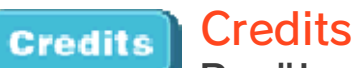

Berühre dieses Symbol, um die Credits für diese Software anzusehen.

Während des Speichervorgangs bitte nicht das Gerät ausschalten, die Nintendo 3DS-Karte/SD Card entfernen oder das System zurücksetzen. Achte außerdem darauf, dass die Anschlüsse nicht verschmutzen. All dies kann sonst zu unwiederbringlichem Datenverlust führen. ● Verwende kein externes Zubehör oder keine externe Software, um deine Speicherdaten zu modifizieren, da dies einen Spielfortschritt unmöglich machen oder zum Verlust der Speicherdaten führen kann. Jegliche Veränderung der Daten ist unumkehrbar, also sei vorsichtig!

# 34 Kontaktinformationen

Informationen zu Produkten findest du auf der Nintendo-Website unter: www.nintendo.com

Technische Hilfe und Problemlösungen findest du in der Bedienungsanleitung deines Nintendo 3DS-Systems oder unter: support.nintendo.com